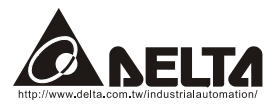

# *DeviceNet (CME-DN01) User Manual*

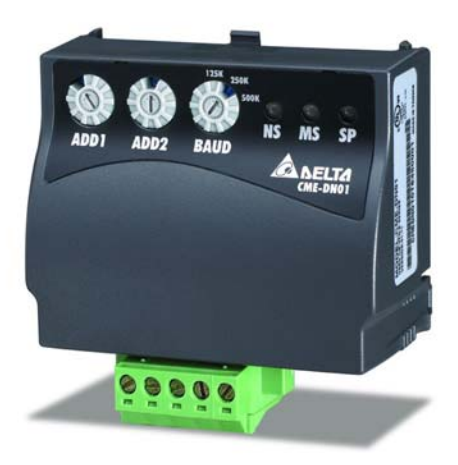

DeviceNet is a trademark of the Open DeviceNet Vendor Association, Inc.

The information supplied by this document is subject to change without notice. No responsibility or liability for the correctness of the information supplied within this document is assumed.

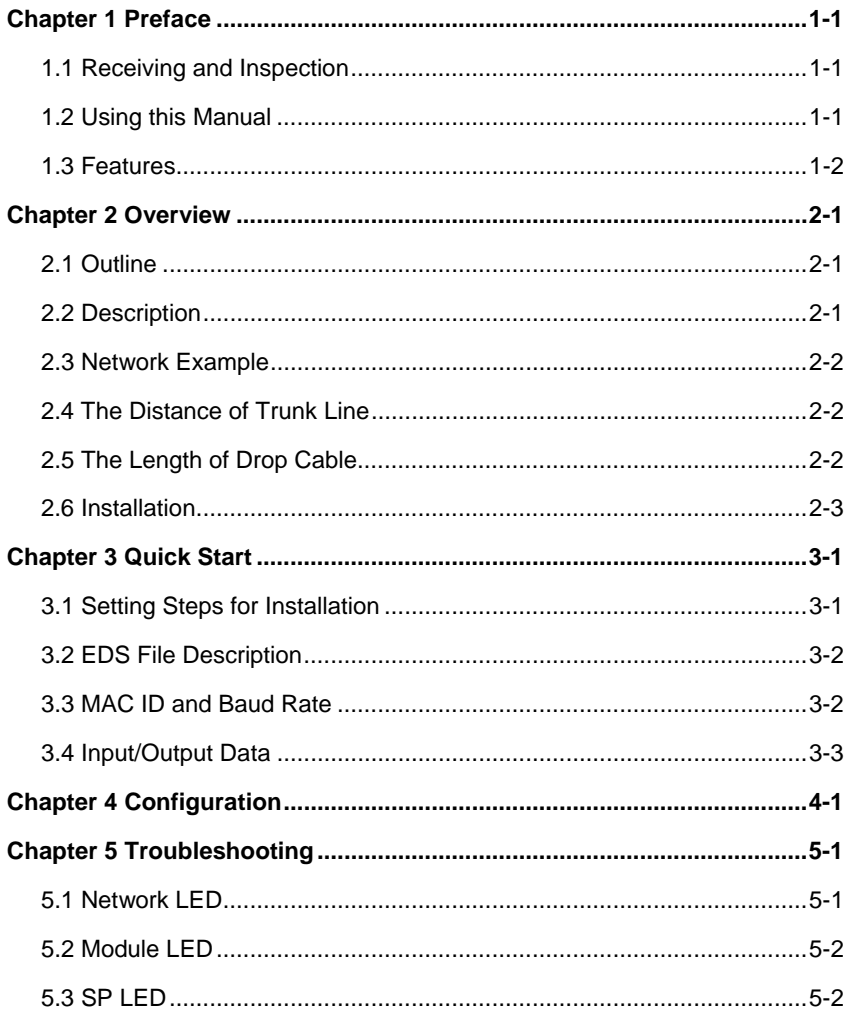

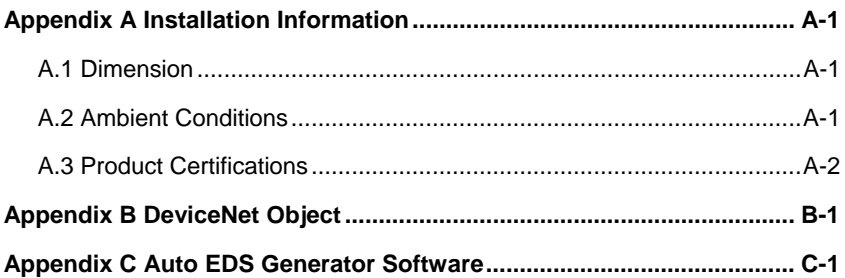

### <span id="page-4-0"></span>**1.1 Receiving and Inspection**

All Delta CME-DN01 have gone through rigorous quality control tests at factory prior to ship. After receiving CME-DN01, please check that the package includes:

- 1pcs CME-DN01,
- 1pcs communication cable (RJ-45, 8 pins),
- 1 instruction sheet.

# **1.2 Using this Manual**

- Chapter 2 describes the use CME-DN01 in field.
- Chapter 3 briefly describes setting for installation.
- Chapter 4 describes configure the CME-DN01 based upon your requirements.
- Chapter 5 describes correct actions by LED.
- **Appendix A provides the information that you may need to install the CME-DN01.**
- Appendix B defines the DeviceNet object classes, class services and attributes.
- Appendix C describes how to use the "AutoEDS software" to generate EDS file by the connected drive.
- Firmware version for each series should conform with the following table:

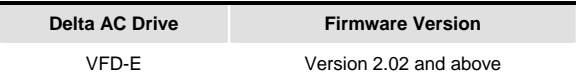

### <span id="page-5-0"></span>**1.3 Features**

- The communications adapter device acts as a gateway from DeviceNet network to MODBUS network.
- **Install on the AC drives directly.**
- Defined as a DeviceNet Communications Device Profile 12 (0xC).
- There are 8 I/O addresses used to control the length by setting. The I/O mapping address can be set by the DeviceNet manage software system, such as RSNetWorx® from Rockwell. By this way, user can monitor the VFD series by the ladder diagram, such as RSLogix 500® from Rockwell, and send commands to VFD series.
- No external power needed. Power is supplied via RS-485 that is connected to VFD series. Eight pins RJ-45 cable, which is packed together with CME-DN01, is used to connect RS-485 of VFD series to RS-485 of CME-DN01 for power. CME-DN01 starts operation once the connection finished.
- DeviceNet Group2 slave functionality includes:
	- Explicit connection
	- Polled connection
- Object Model

# *Chapter 2 Overview*

# <span id="page-6-0"></span>**2.1 Outline**

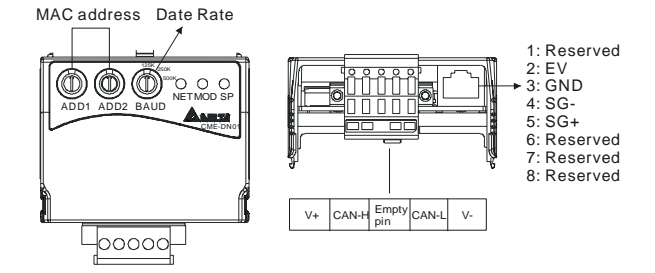

# **2.2 Description**

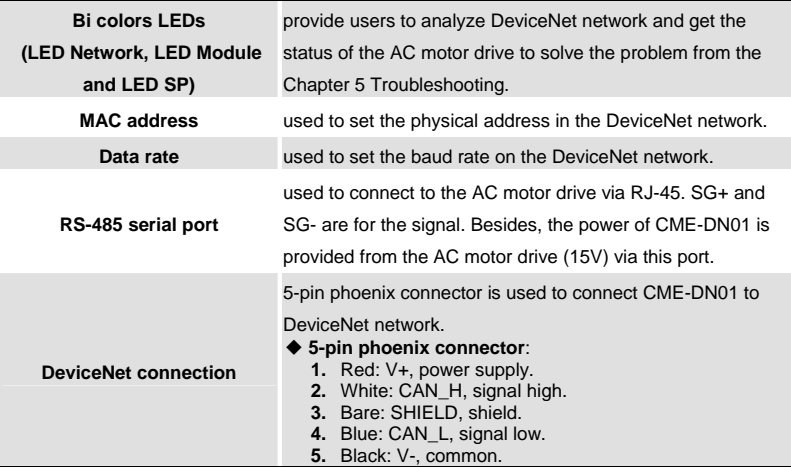

# <span id="page-7-0"></span>**2.3 Network Example**

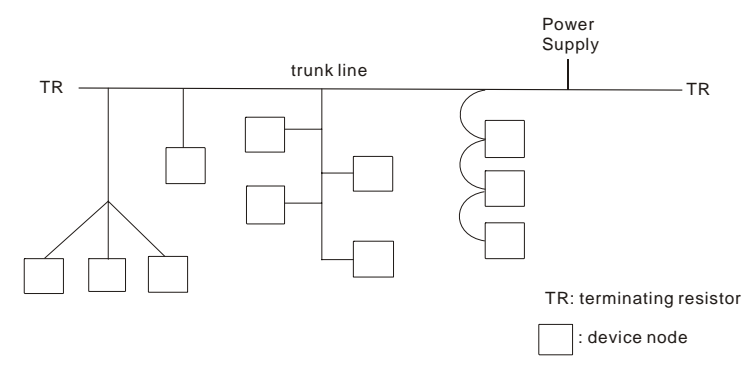

### **2.4 The Distance of Trunk Line**

The distance between any two points must not exceed the maximum cable distance allowed for the data. Refer to following table for details.

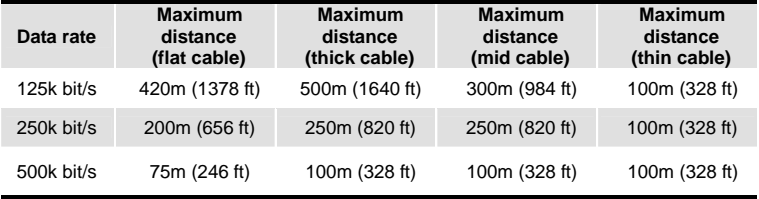

NOTE: Please refer to the "Appendix B -- DeviceNet Cable Profiles" in the DeviceNet Specifications for the wiring cable to ensure the max. distance.

# **2.5 The Length of Drop Cable**

A drop line connects a node on the DeviceNet cable system to the DeviceNet trunk. Refer to following table for details.

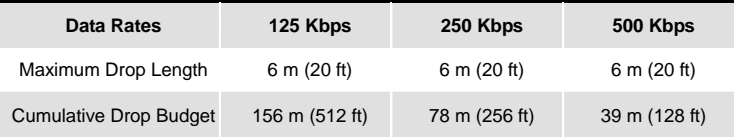

<span id="page-8-0"></span>NOTE: Please refer to the "Appendix B -- DeviceNet Cable Profiles" in the DeviceNet Specifications for the wiring cable to ensure the max. distance.

# **2.6 Installation**

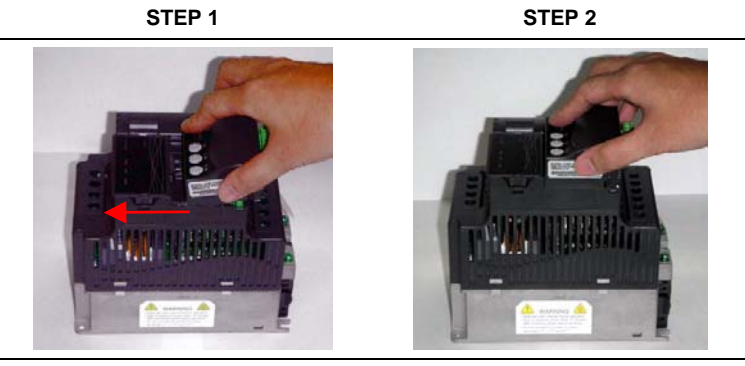

**STEP 3 STEP 4** 

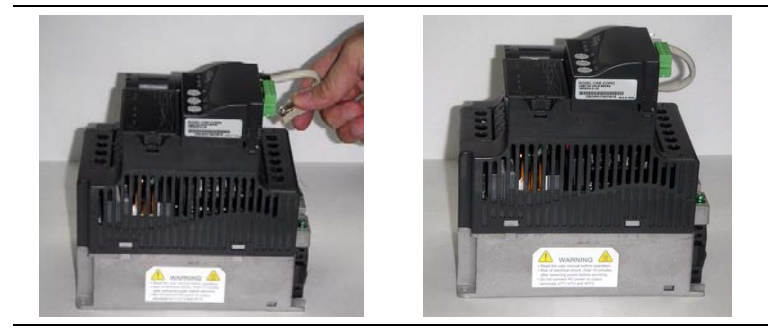

This page intentionally left blank

# *Chapter 3 Quick Start*

### <span id="page-10-0"></span>**3.1 Setting Steps for Installation**

- Step 1. Setting communication format of the AC drives to 19200 RTU 8, N, 2.
- Step 2. Setting frequency source of the AC drives to operate from RS-485.
- Step 3. Setting operation source of the AC drives to operate from communication interface.

**Note:** Refer to the following table for setting step 1, step 2 and step 3.

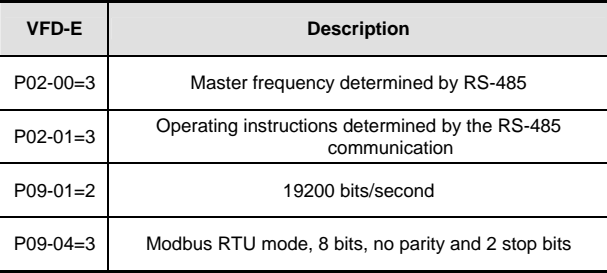

Step 4. Using RJ11 (6 pins) to connect RS-485 of the CME-DN01 and the AC drive. Step 5. Adding the EDS files (generated from the auto EDS generator software, can be downloaded from Delta website http://www.delta.com.tw/industrialautomation/) into DeviceNet management software.

Step 6. Using the operation method of DeviceNet management software for CME-DN01 connection.

**Note:** Please make sure that VFD-E has set as above table. Or CME-DN01 cannot work correctly. SP LED should be Green after finishing Step 4 and indicates the CME-DN01 is communicating with the AC motor drive. If the SP LED is not ON, please refer to chapter 4 Troubleshooting to solve the problem.

# <span id="page-11-0"></span>**3.2 EDS File Description**

Function: it is used in the DeviceNet management software tool, such as RSNetWorx® of RA. It is used to distinguish which VFD type it connects and modify the VFD settings.

To use proper EDS file, please check the AC drives type and firmware version from the parameter first. Then you can select the correct EDS file by the following name rule of EDS file.

Ex: DN\_E\_2p03\_0.eds | | | **| EDS** version | |\_\_\_\_\_\_\_\_VFD software version (V2.03) |\_\_\_\_\_\_\_\_\_\_\_VFD-E series

### **3.3 MAC ID and Baud Rate**

■ Setting Baud rate

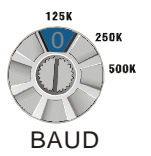

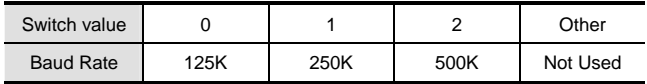

■ Set MAC Address: Using decimal data set the MAC address on DeviceNet network.

<span id="page-12-0"></span>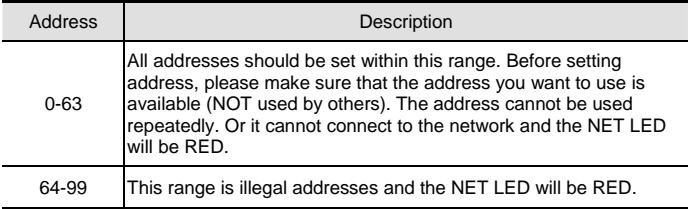

**Example:** ADD1: 3, ADD2: 6, Data Rate: 500k.

Then the value of MAC ID is 36, not 0x36; the Baud rate is 500K.

### **3.4 Input/Output Data**

Default settings of I/O poll message are 4 bytes input and 4 bytes output data. The information in the following tables is an example:

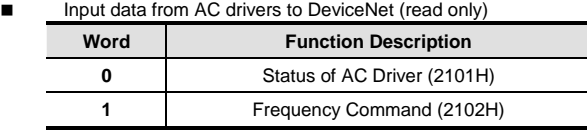

Output data from DeviceNet to AC drivers

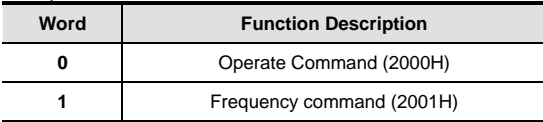

Refer to each AC drive user manual for setting above table.

# **NOTE**

If CME-DN01 has not been set before using, you can use it by connecting with DeviceNet network without any settings. In this case, CME-DN01 provides a default I/O setting as table above. CME-DN01 will use this default setting to exchange data with network in I/O message when power up. Please refer to Chapter 4 Configuration if a desire I/O setting is needed.

This page intentionally left blank

# *Chapter 4 Configuration*

<span id="page-14-0"></span>CME-DN01 also provides other functions for user to set by requirement. CME-DN01 supports an Object named DataConf (0x95), this object can be accessed via DeviceNet configuration or management tools. DataConf Object is defined as follows:

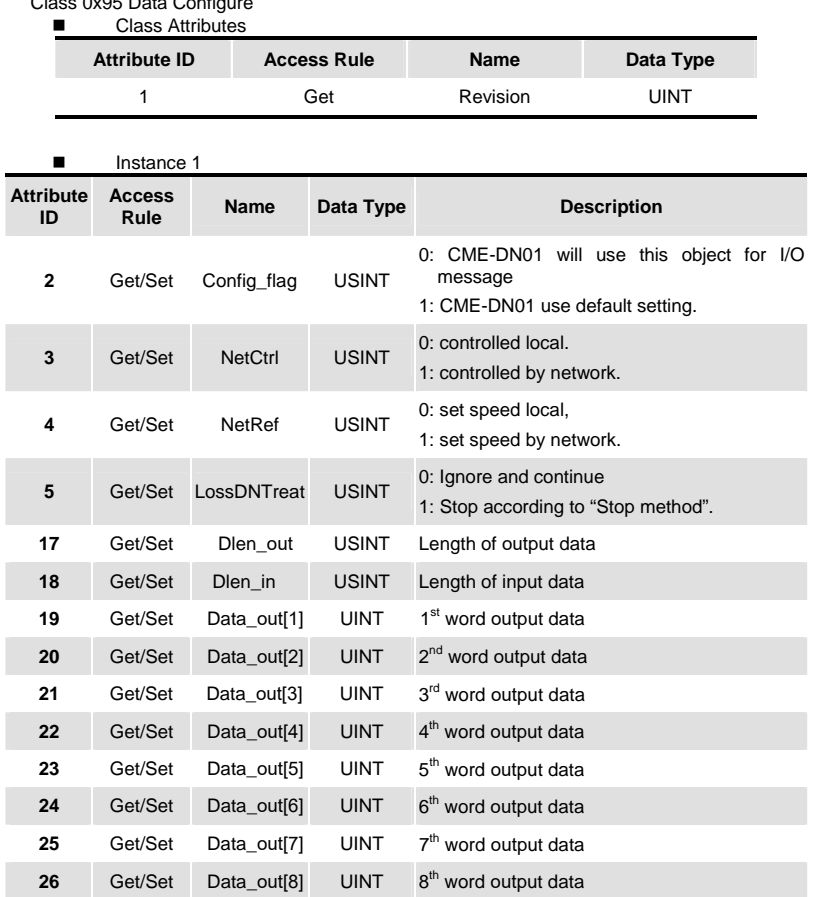

# $C$ lass  $Q$ x95 Data  $C$ ssfi

#### *Chapter 4 Configuration*| *CME-DN01*

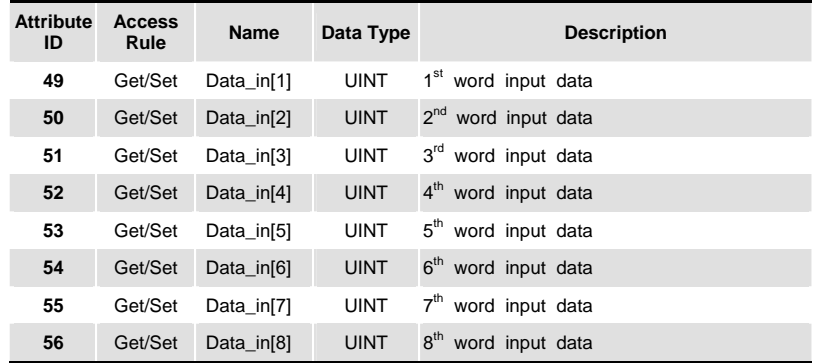

**Exercise** Common services

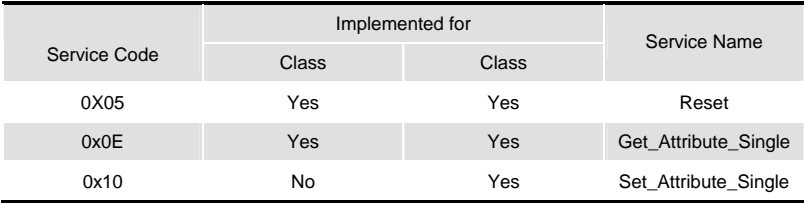

Explanation: User can set following variables for DataConf object by the requirement.

1. dlen\_in/dlen\_out: for user to select input/output length when communicating with DeviceNet network. Maximum length of dlen\_in/dlen\_out is 16 bytes.

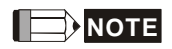

After changing these two settings, the settings of Rx size and Tx size of I/O Parameters in scanner module is needed to be same as these two settings. Or there will be fault and cannot connect to DeviceNet network when running CME-DN01.

- 2. data\_out1~data\_out8: used to save 16 bytes data of each Modbus address of AC drive. For example, if address data in data\_out1 is 0x2000, it will send the first word of data to AC drive address 0x2000. Similarly, if address data in data\_in1 is 0x2101, CME-DN01 will send the first word of data in AC drive address 0x2101 to DeviceNet network. The length of data in/data out is determined by dlen in/dlen out. After finishing setting, the command from CME-DN01 to the AC motor drive won't be valid immediately.
	- *Re-power on*
	- *The modified setting will be valid via service "RESET ".*

# **NOTE**

the column length is UINT, i.e. word (2 bytes). An error will occur when inputting byte for data size.

- 3. NetCtrl/NetRef: used to determine if CME-DN01 is controlled via DeviceNet network. If it is 0, DeviceNet network can't control CME-DN01 and user can modify control command/frequency command directly. If it is 1, CME-DN01 is controlled by DeviceNet network via PLC ladder diagram commands.
- 4. LossDNTreat: used to determine to stop the AC motor drive or not when losing connection with DeviceNet network.

0: AC drive will still in current running status when losing connection with DeviceNet.

1: AC drive will stop running when losing connection with DeviceNet by the AC drive's setting.

5. config\_flag: factory setting is 0. It needs to be set to 1 when reset all settings to the factory settings.

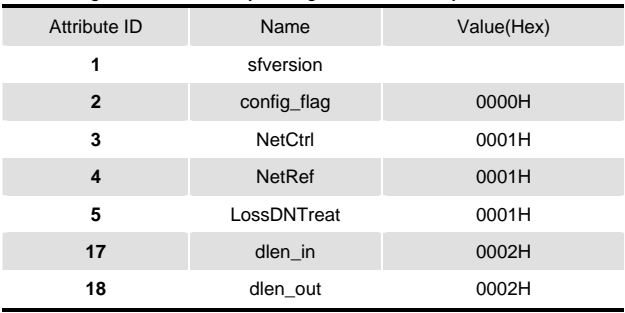

6. The following table is the factory setting of DataConf Object

#### *Chapter 4 Configuration*| *CME-DN01*

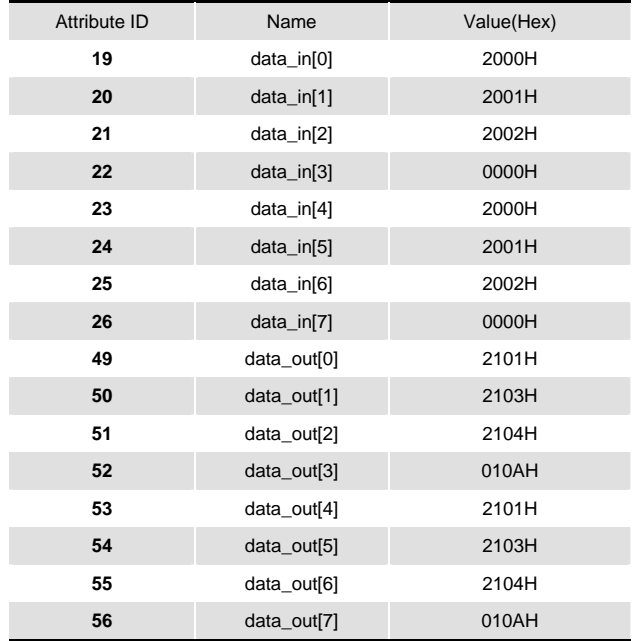

.

# *Chapter 5 Troubleshooting*

<span id="page-18-0"></span>This chapter provides LEDs information, and corrective actions for solving problem.

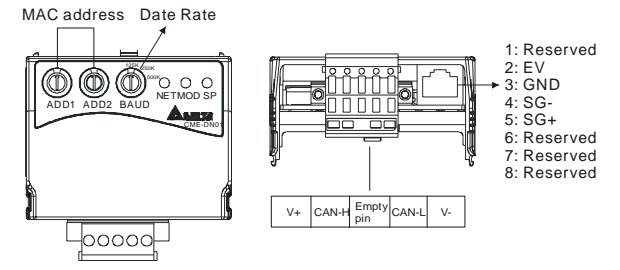

### **5.1 Network LED**

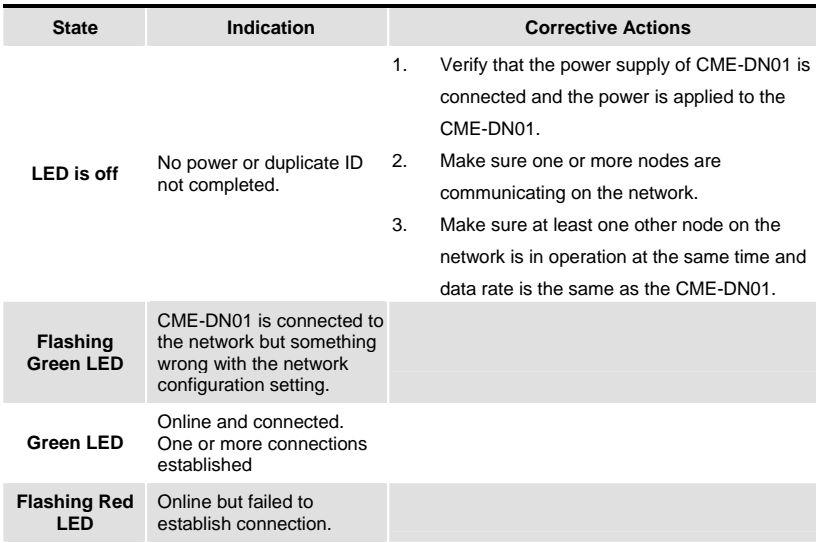

#### <span id="page-19-0"></span>*Chapter 5 Troubleshooting*| *CME-DN01*

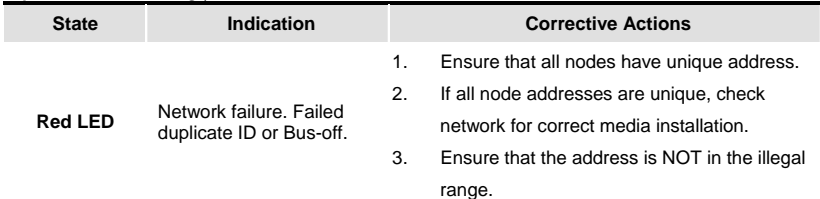

# **5.2 Module LED**

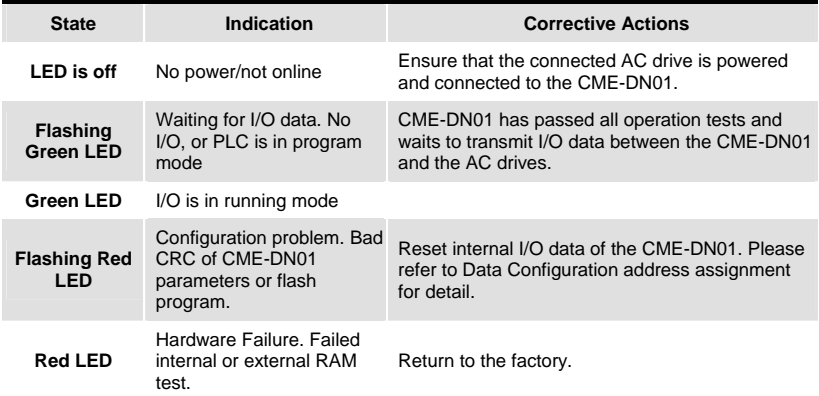

# **5.3 SP LED**

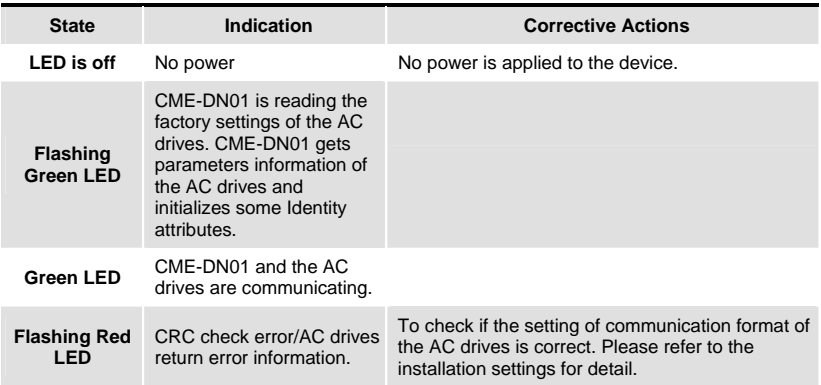

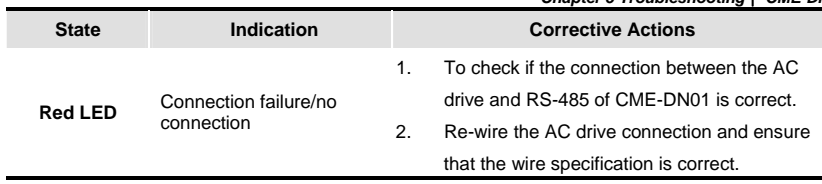

This page intentionally left blank

<span id="page-22-0"></span>Appendix A provides the information that you may need to install the CME-DN01.

# **A.1 Dimension**

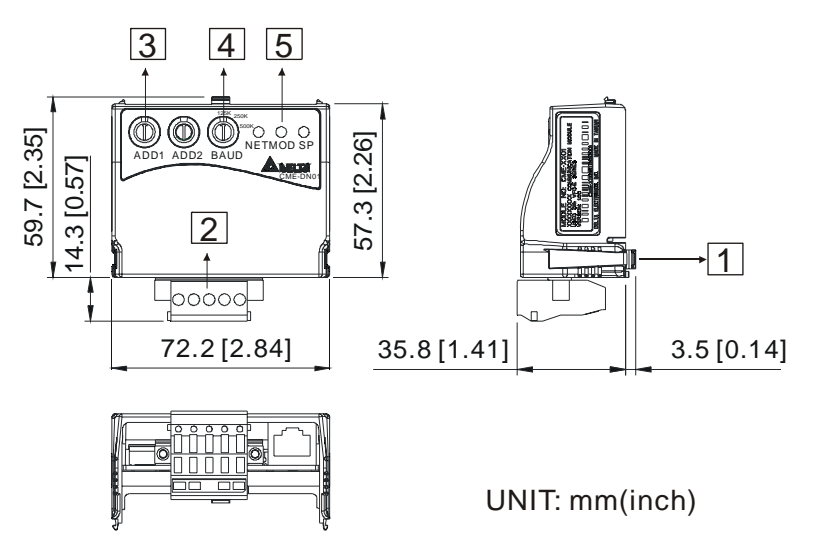

# **A.2 Ambient Conditions**

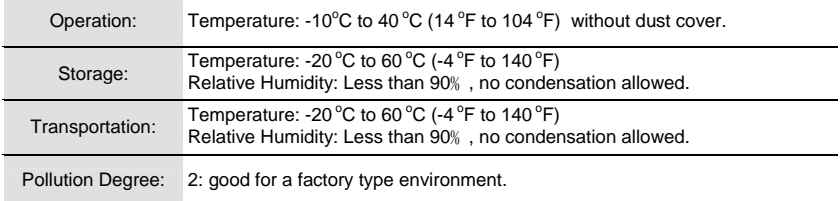

<span id="page-23-0"></span>*Appendix A Installation Information*| *CME-DN01* 

# **A.3 Product Certifications**

This product meets the following certifications.

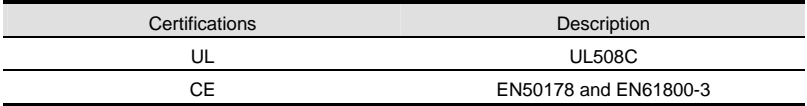

# *Appendix B DeviceNet Object*

<span id="page-24-0"></span>Appendix B defines the DeviceNet object classes, class services and attributes. The following information about the DeviceNet objects can be accessed by using Explicit Messages. Refer to the DeviceNet specification for using Explicit Messages. You can get the following table information from the CME-DN01 through any DeviceNet management tool.

#### Ex. **How to get the Vendor ID through Explicit Message?**

#### **Request data**

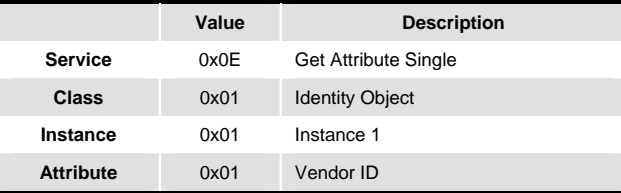

#### **Response data**

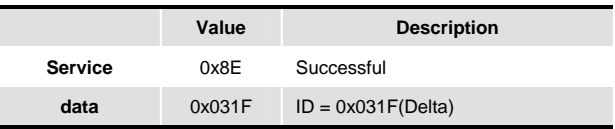

#### **Object Classes**

CME-DN01 supports following object classes and user can read or write them via the DeviceNet management tool.

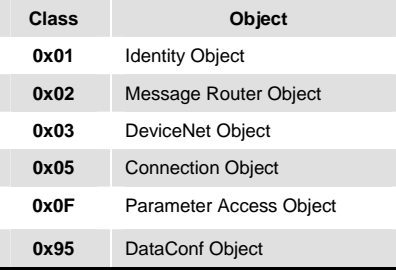

#### *Appendix B DeviceNet Object*| *CME-DN01*

#### **Class 0x01 Identity Object**

This object provides identification and general information about the device.

**Exercise Class Attributes** 

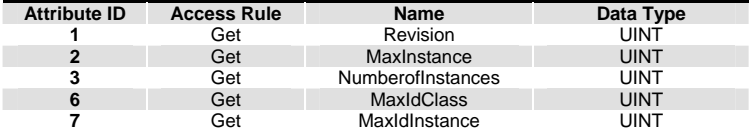

■ Instance 1: Drive Instance

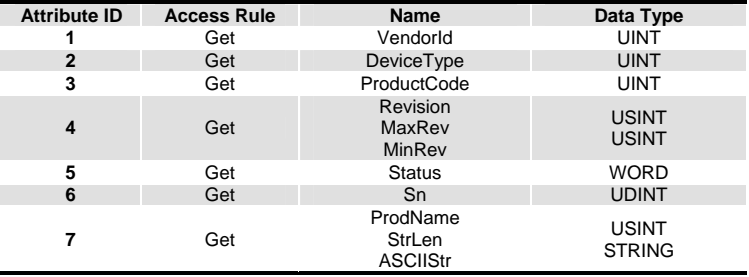

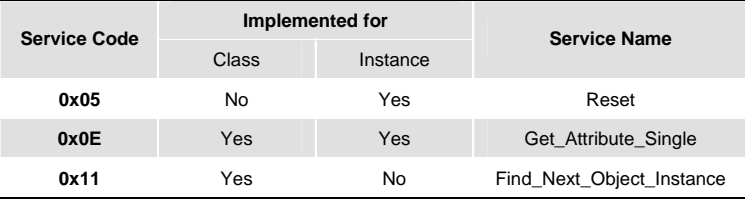

#### **Class 0x02 Message Router**

The Message Router Object provides a messaging connection point to serve any object class or instance in the Client.

■ Class attributes

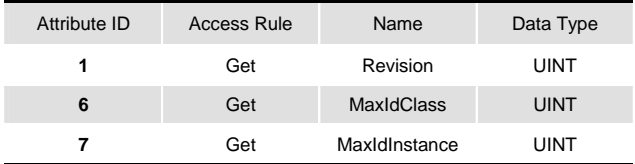

■ Instance 1

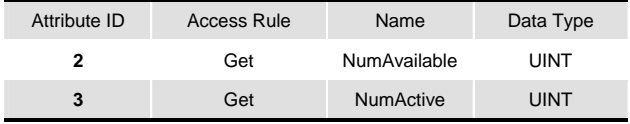

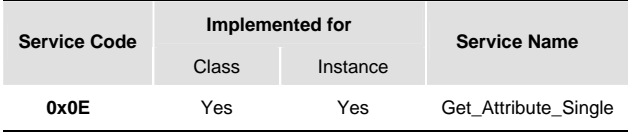

#### *Appendix B DeviceNet Object*| *CME-DN01*

#### **Class 0x03 DeviceNet Object**

The DeviceNet Object provides the configuration and status of a DeviceNet port. Each CME-DN01 supports one DeviceNet object for a physical connection to the DeviceNet communication link.

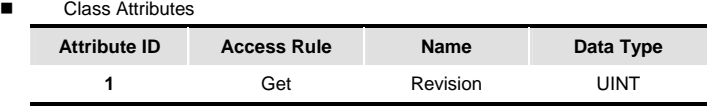

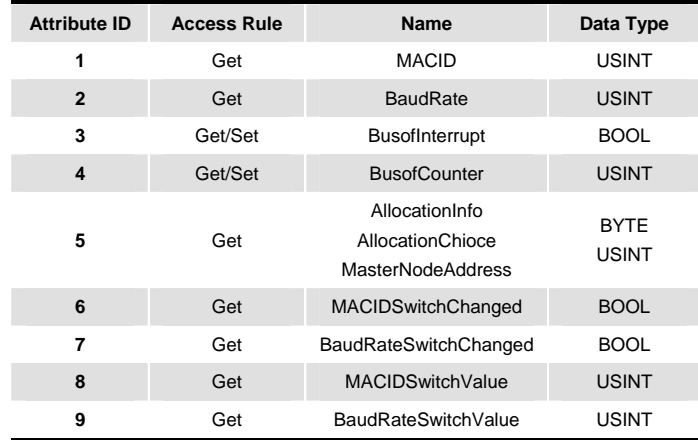

■ Instance 1: Drive Instance

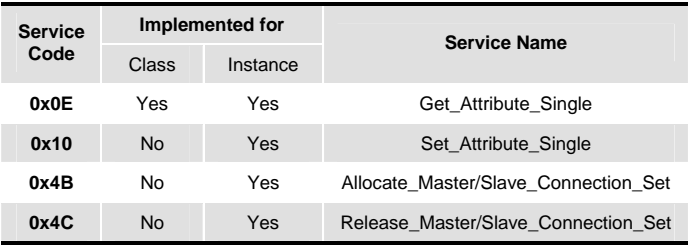

#### **Class 0x05 Connection Object**

The Connection Class allocates and manages the internal resources associated with both I/O and Explicit Messaging Connections. The specific instance generated by the Connection Class is called a Connection Instance or a Connection Object.

**Exercise Setus** Class attributes

Ĭ.

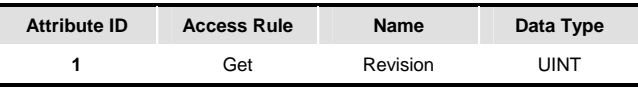

■ Instance 1: Master/Slave Explicit Message Connection

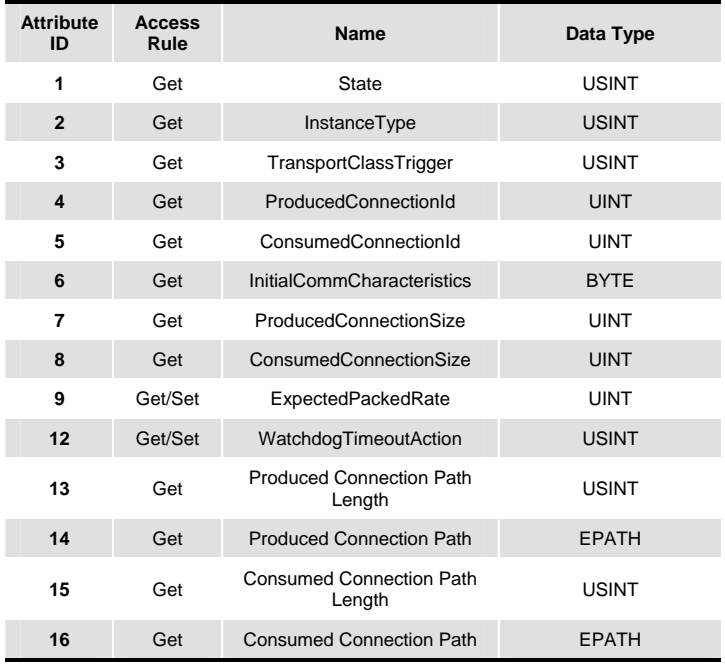

#### *Appendix B DeviceNet Object*| *CME-DN01*

■ Instance 2: Polled I/O Connection

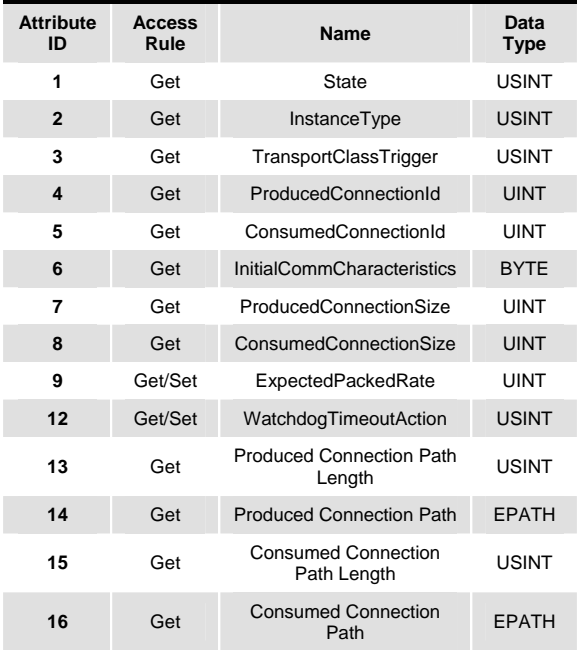

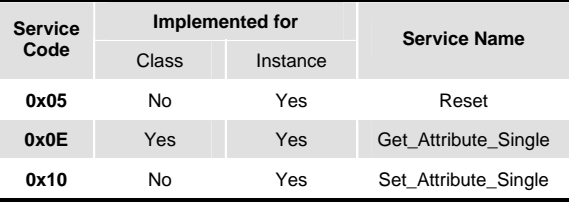

#### **Class 0x0F Parameter Object**

Use of the Parameter Object provides a known, public interface to a device's configuration data. In addition, this object also provides all the information necessary to define and describe the device's individual configuration parameters.

**Class attributes** 

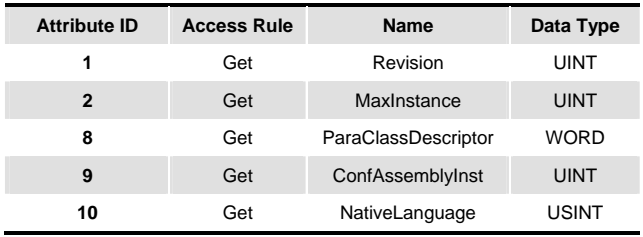

We can get the number of parameters of the drive that connected to the CME-DN01 by Instance 0 and Attribute2.

The number of instances depends on the number of parameters in the drive.

Ex:

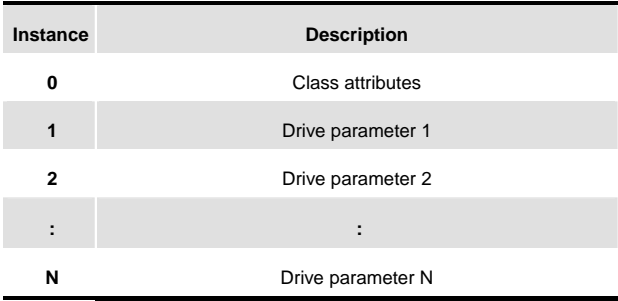

#### *Appendix B DeviceNet Object*| *CME-DN01*

**Instance: Parameter Instance** 

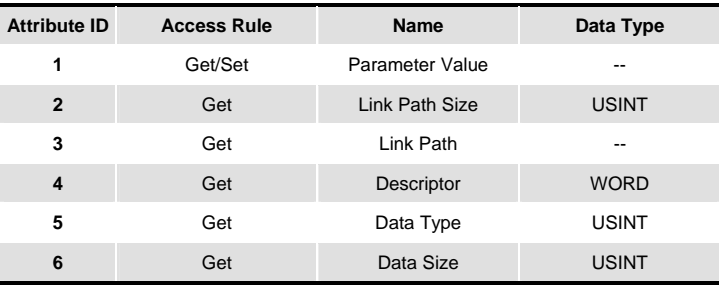

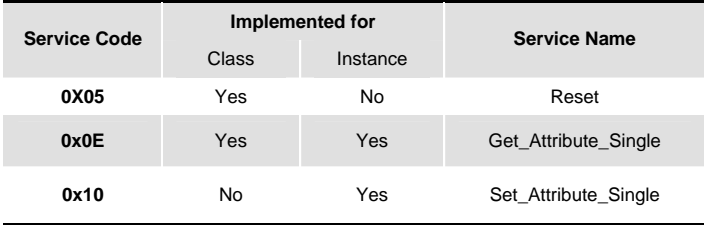

#### Class 0x95 DataConf Object

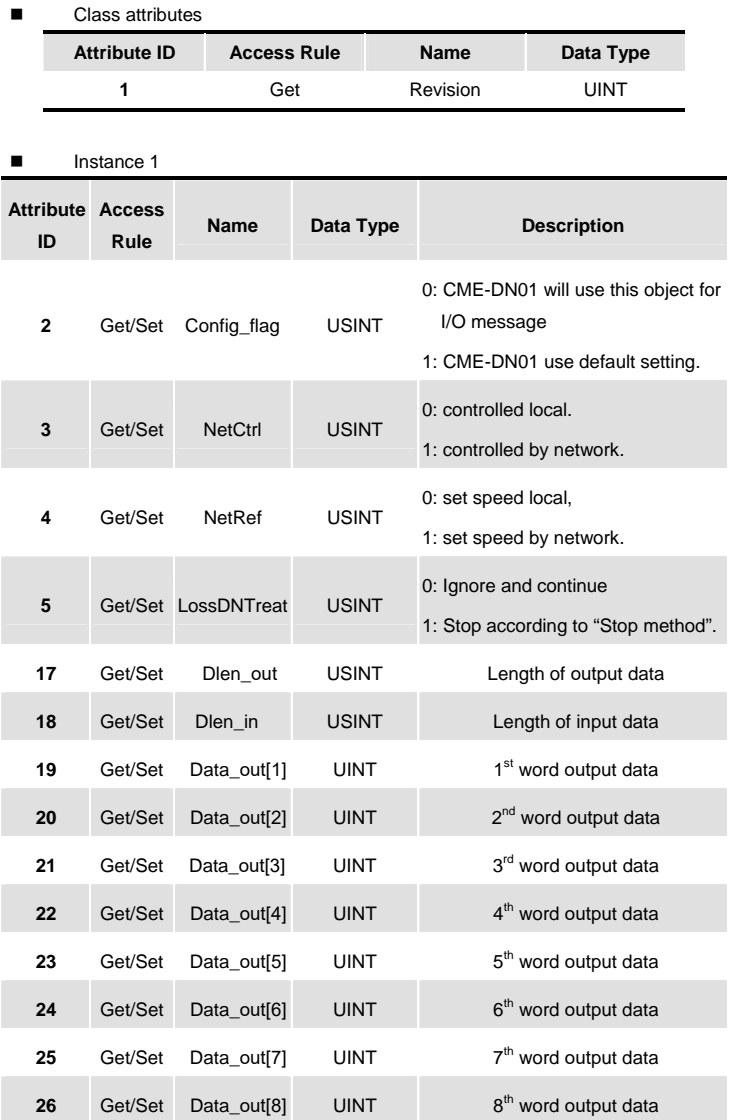

#### *Appendix B DeviceNet Object*| *CME-DN01*

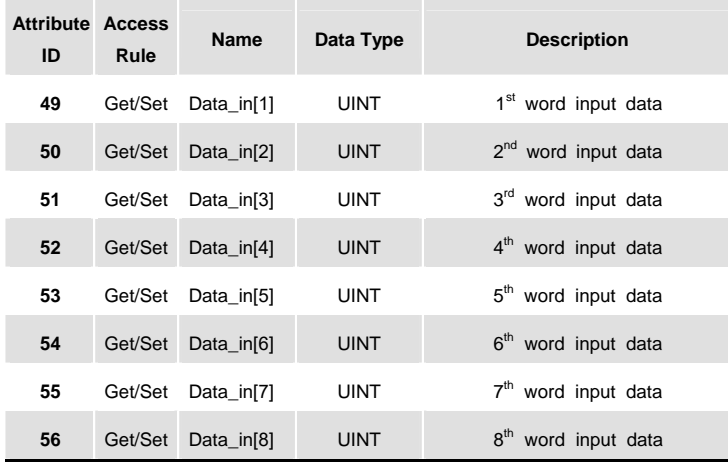

#### **Common Services**

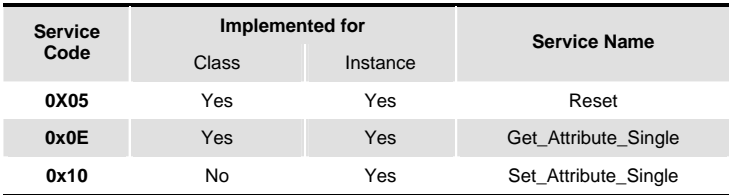

.

# *Appendix C Auto EDS Generator Software*

<span id="page-34-0"></span>For correct display the drive that connected to the CME-DN01 in the DeviceNet management tool, we can generate the EDS file for the drive by using the software "Auto EDS Generator". The operation steps are shown in the following.

#### **Step1.**

Please set drive's parameters as following table.

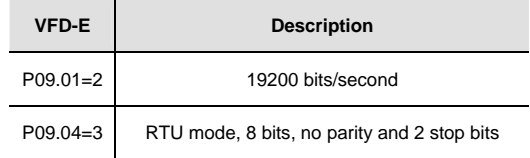

Hardware Connection

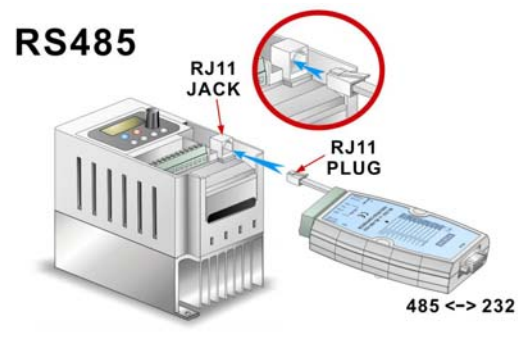

#### **Step2.**

Make sure that the hardware connection is correct and then execute the AutoEDS program. Following screen will be displayed. After successful communication test, the AutoEDS will be executed correctly.

*Appendix C Auto ED S Generator Software*|*CME-DN01*

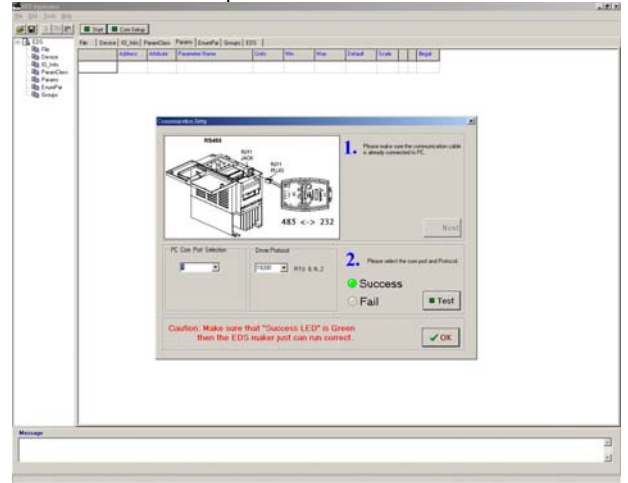

#### **Step3.**

After pressing the 【Start】button at the upper-left corner, program will start generating the EDS file as shown in the following.

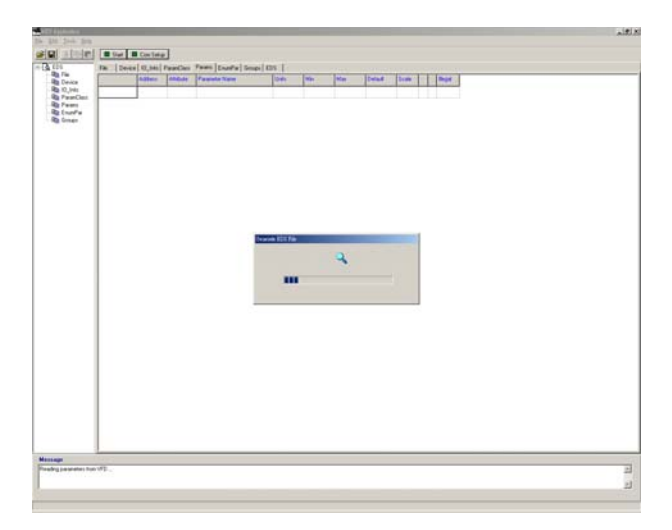

### **Step4.**

After generating EDS file, you will get a pop-up window for saving this EDS file.

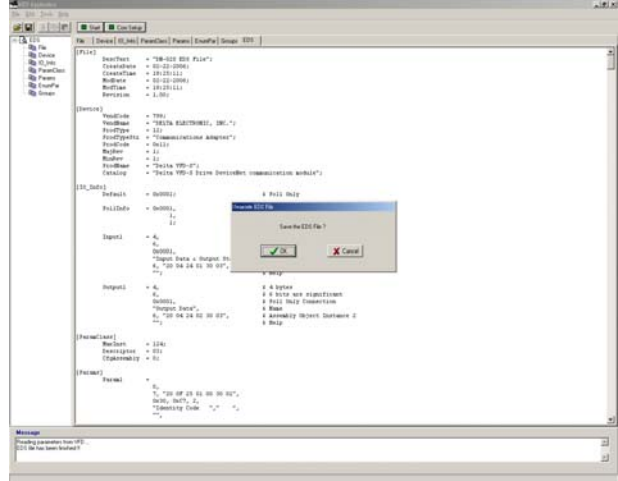

#### *Appendix C Auto EDS Generator Software*|*CME-DN01*

This page intentionally left blank.